### **Indholdsfortegnelse**

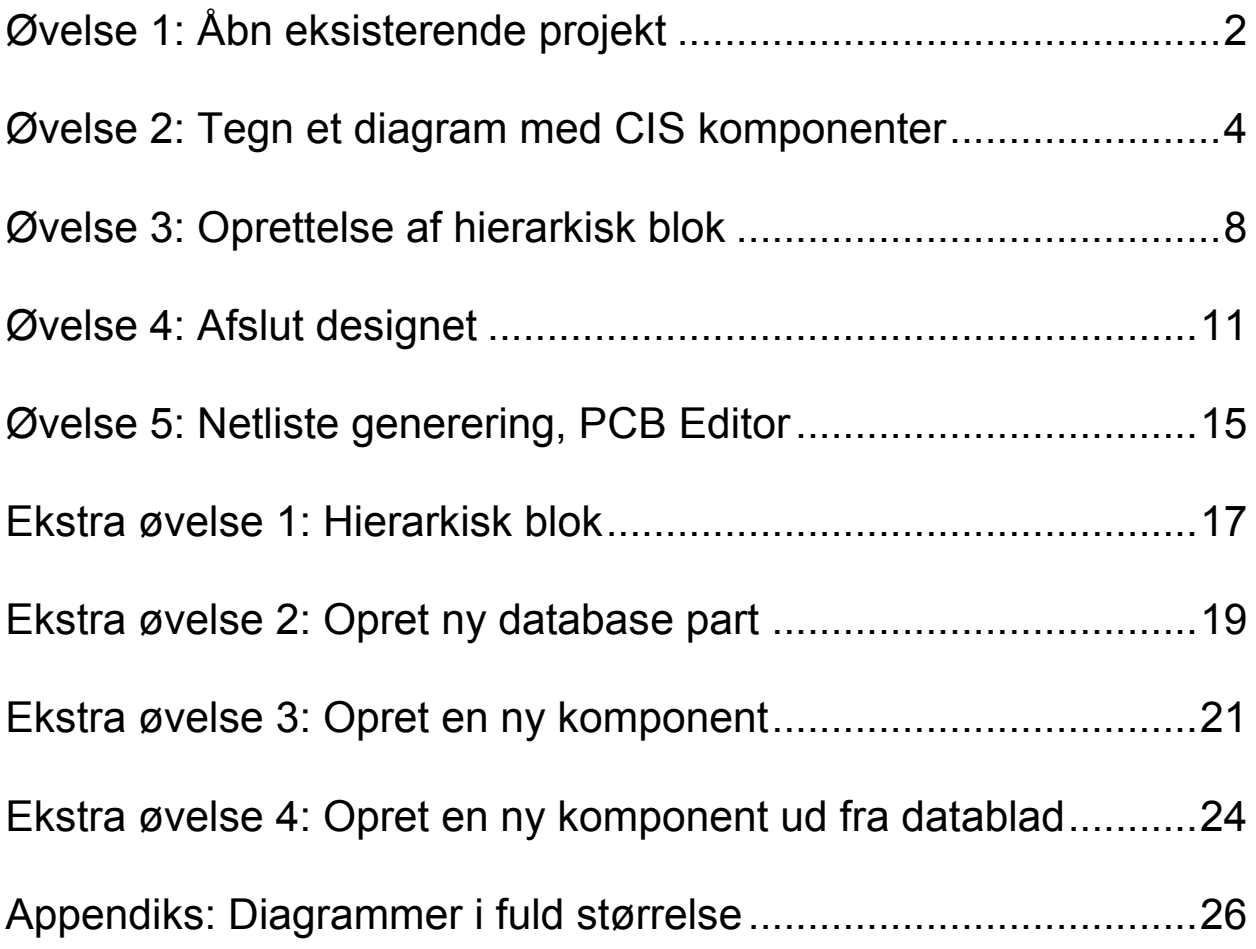

## **Øvelse 1: Åbn eksisterende projekt**

<span id="page-1-0"></span>*I denne øvelse introduceres Capture brugerfladen. Du skal åbne et eksisterende design, og navigere rundt i det.* 

- 1. **Start** OrCAD Capture CIS. Brug genvejen "**Capture CIS Training**" i mappen **C:\kursus\CaptureCIS**.
- 2. Vælg **File, Open Project**, og find frem til projektet: **C:\kursus\CaptureCIS\Finished\Diagram\_finished.opj**
	- a. Alternativet kan man åbne mappen med en stifinder, og trækker \*.opj filen over i Capture vinduet.

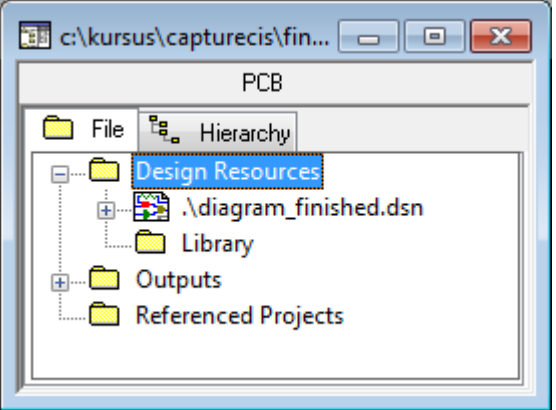

- 3. Projektet vises nu i Project Manager vinduet. **Dobbeltklik** på **designnavnet** for at se hvad det indeholder.
- 4. **Dobbeltklik** på **ROOT** diagrammet for at se indholdet af dette.
- 5. **Dobbeltklik** på **root\_pg1** og **root\_pg2** for at åbne disse.
- 6. **Zoom**:
	- a. Brug **I** og **O** på **tastaturet** for at zoom ind og ud.
	- b. Brug **C** for at centrerer vinduet og hold denne ned mens musen flyttes for at panorerer.
	- c. Tegn en kasse med **højre museknap** for at zoome ind på et specifikt område.
- 7. På siden **ROOT: root\_pg2** ses to grønne **hierarkiblokke**. **Dobbeltklik** på en af disse for at åbne siden "under" blokken.
- 8. Sidenavnet øverst i vinduet afslører hvor blokken peger hen. **Højreklik** på diagramsiden og vælg **Ascend Hierarchy** for at gå tilbage til niveauet "over".

9. Klik på **Hierachy fanen** i **Project Manager** vinduet for at se den hierarkiske struktur i Projektet.

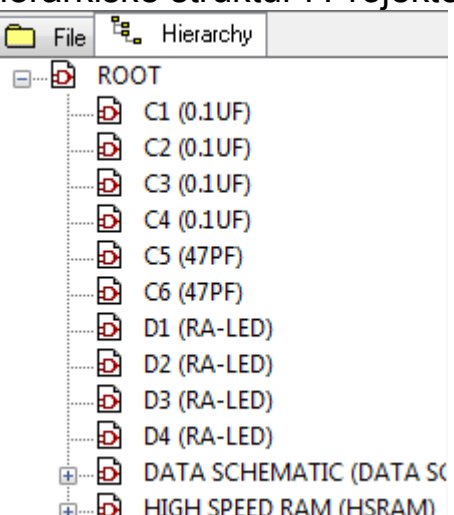

- 10. Gå tilbage til **File fanen** i **Project Manager**.
- 11.Vælg **View, Toolbar, PSpice** for at fjerne PSpice ikonerne (dem skal vi ikke bruge i dagens øvelser).
- 12.Se de resterende **diagramsider** igennem og undersøg den **hierarkiske struktur** i designet.
- 13.Vælg **File, Close Project**. Svar **No** til at gemme ændringer hvis du bliver spurgt.
- 14. Slut på øvelse.

#### **Øvelse 2: Tegn et diagram med CIS komponenter**

<span id="page-3-0"></span>*I denne øvelse skal du først oprette et nyt projekt. Derefter skal der tegnes et diagram bestående af komponenter fra CIS databasen.* 

- 1. Vælg **File, New, Project**.
- 2. Angiv navnet til "**Diagram**".
	- a. Placeringen: **C:\kursus\CaptureCIS\Diagram**
	- b. Type: "**Schematic**"

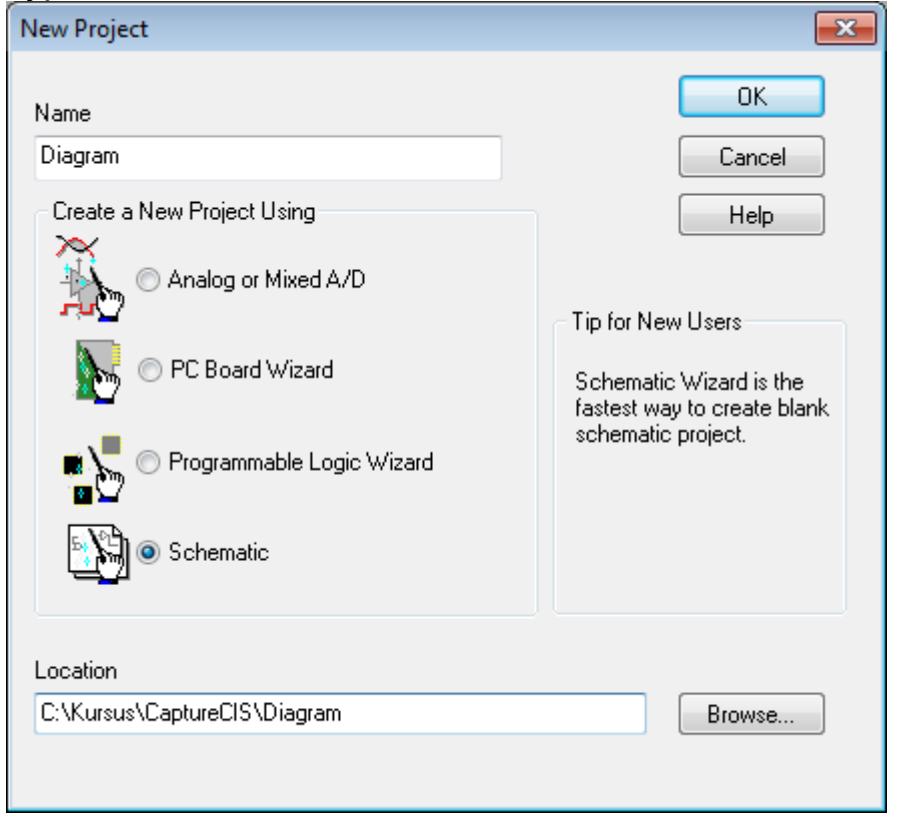

3. SCHEMATIC1: PAGE1 åbnes automatisk. Klik på **+ tegnet i Project Manager** for at se projekt strukturen.

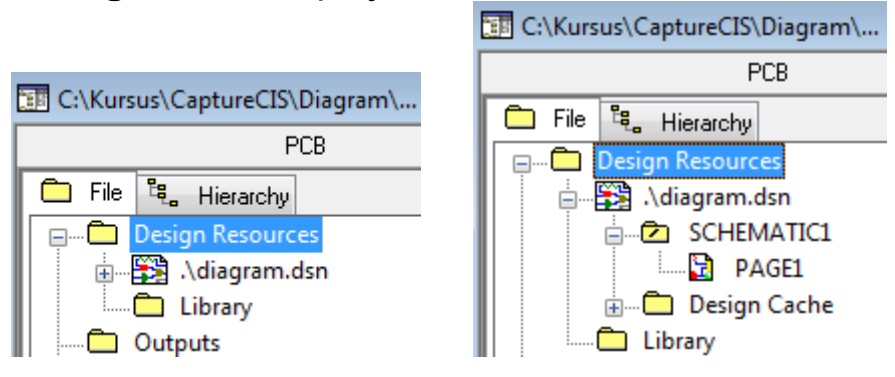

4. Højreklik på **SCHEMATIC1** og vælg **Rename**. Angiv det nye navn til **DAAMP1**.

© 2011 Nordcad Systems A/S Side 4 af 27

5. Højreklik på **PAGE1** og vælg **Rename**. Angiv det nye navn til **da\_amp1\_pg1**.

Projekt strukturen skulle nu gerne ligne dette:

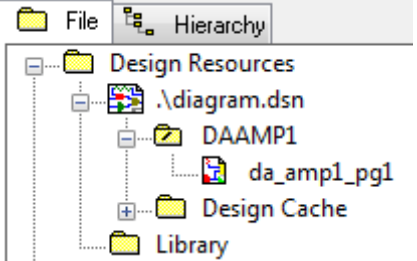

6. Højreklik på titellinjen i **Project Manager** og vælg **Docked to, Left**.

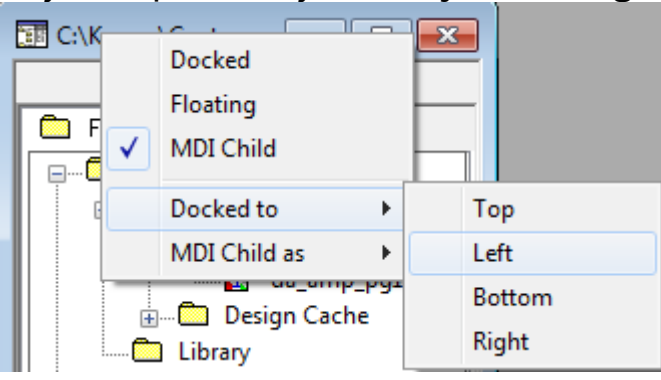

- 7. **Dobbeltklik** på titellinjen af **diagramsiden** for at **maksimere vinduet**. Dette giver en opsætning med mest muligt plads til diagrammet, mens oversigten i Project Manager er bevaret.
- 8. **Højreklik** et vilkårligt sted på diagramsiden og vælg **Place Database Part**. Dette åbnet CIS Explorer vinduet.
- 9. Brug **+ ikonerne i Explore** sektionen til at folde database strukturen ud, og find frem til **IC, Misc**. Tryk på Misc for at få indholdet vist i bunden af vinduet.

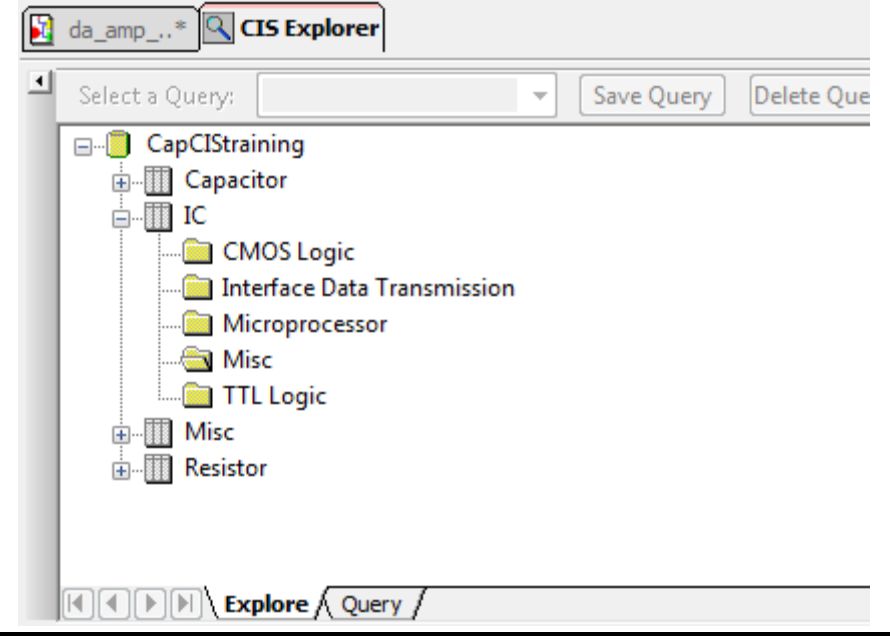

**2011 Nordcad Systems A/S** Side 5 af 27

- 10. **Dobbeltklik** på **TLC5602A** for at placere denne. Placér komponenten til venstre for midten af diagramsiden.
- 11. **Tryk Z** på tastaturet for at vend tilbage til CIS Explorer.
- 12. Vælg **Query** i stedet for Explore og angiv felterne til **Part Type = Ceramic** og **Value = 0.01u**. Tryk **Enter**, eller vælg Update, Re-Search Database.

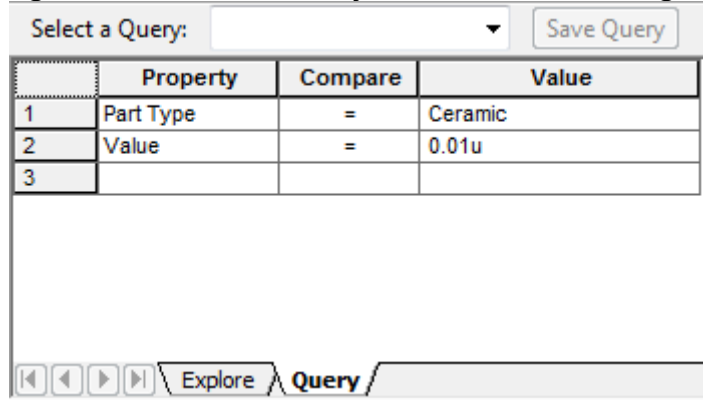

- 13. **Dobbeltklik** på komponenten med værdien **0.01UF** for at placere denne. Placér komponenten til højre for TLC5602A.
- 14. Vælg **Place, Ground**. Dobbeltklik på **AGND** for at placere den. Placér symbolet fire gridpunkter under kondensatoren. Tryk på **ESC** for at afslutte placering af Ground.
- 15. Vælg **Place Wire** (eller tryk på W på tastaturet). Tegn en ledning/wire så den **forbinder kondensator og AGND**. Læg mærker til de røde "prikker" der kommer frem når du holder en ledning over et ben. Det betyder at hvis du klikker der, vil ledningen blive forbundet til benet og afsluttet.
- 16. Tryk **Ctrl+S** for at gemme diagrammet, eller vælg File, Save.

17. Anvend de funktioner der er beskrevet ovenfor til at tegne følgende diagram. Du kan se diagrammet i fuld størrelse på de sidste sider i denne vejledning (tegn kun den del af det samlede diagram som ses herunder). **Tip:** Tryk R for at rotere en komponent. Tryk X for at placere en "noconnect".

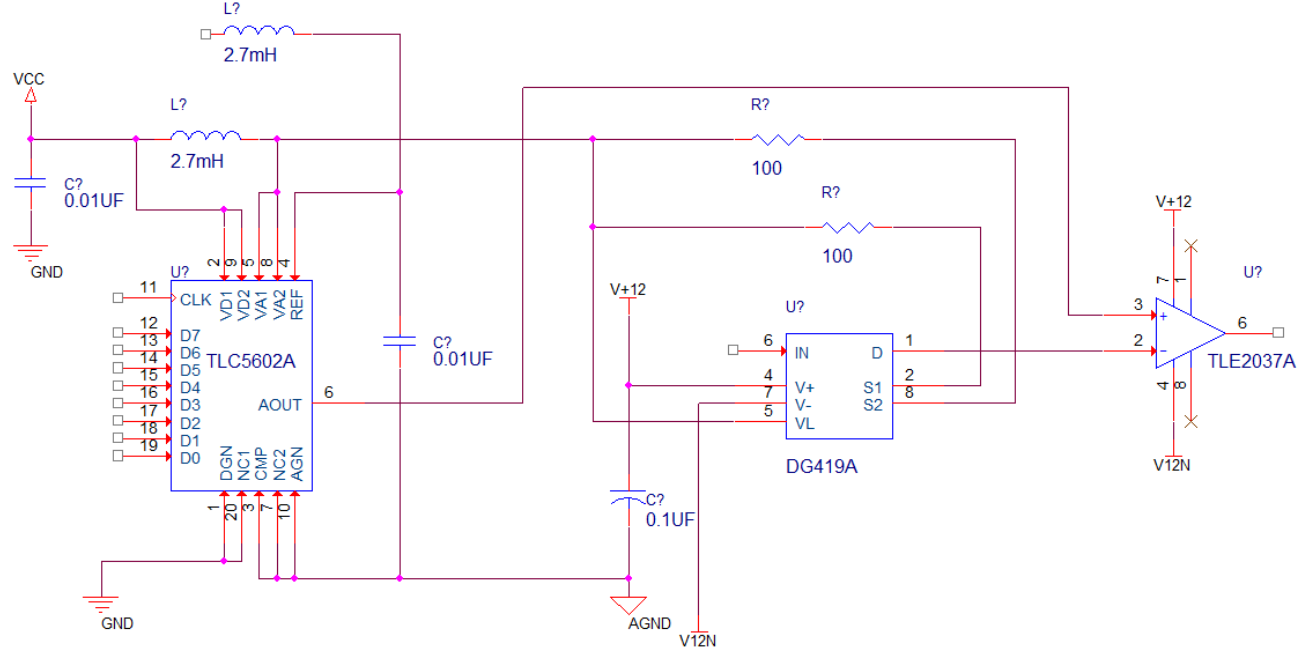

De viste værdier er: 2.7mH, 100, 0.01UF, TLC5602A, DG419A, TLE2037A og 0.1UF

18. Det sidste der mangler på diagrammet er hierarki porte. Disse placeres fra **Place, Hierarchical Port**.

**Tip:** Hvis du starter med at placere DQ0 og ledningen der forbinder denne, kan du oprette resten af DQ-portene ved at kopierer DQ0 med Ctrl+drag, og herefter trykke på F4. Capture vil automatisk tælle hver kopi et nummer op.

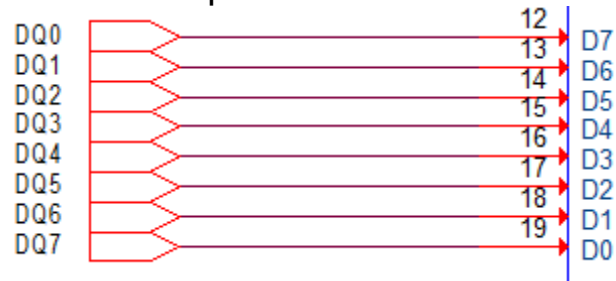

- 19. Opret de sidste forbindelser som vist i appendiks.
- 20. Slut på øvelse. **Gem** designet.

```
2011 Nordcad Systems A/S Side 7 af 27
```
#### **Øvelse 3: Oprettelse af hierarkisk blok**

<span id="page-7-0"></span>*I denne øvelse skal du udbygge dit design og etablere et "design hierarki". For at opnå dette skal du oprette en hierarkisk blok som henviser til det diagram du oprettede i en tidligere øvelse. Har du ikke gennemført øvelse 2 kan du anvende designet fra C:\Kursus\CaptureCIS\Milestones\Opg2* 

1. Opret et nyt diagram i designet. **Højreklik, New Schematic**. Kald diagrammet for **DATA**.

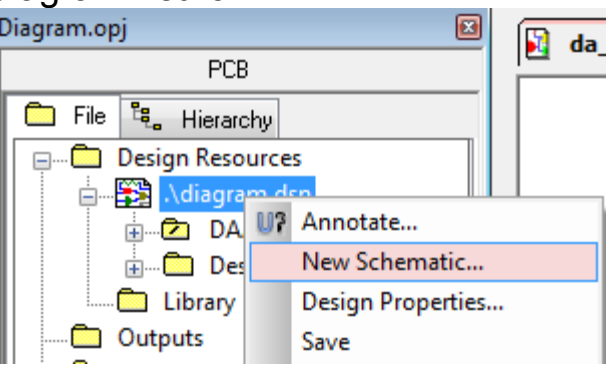

- 2. Opret en **ny diagramside** i DATA. Navngiv siden **data\_pg1**.
- 3. **Højreklik** på **DATA** diagrammet og vælg **Make Root**. Vælg **Save Design** hvis du blive spurgt.

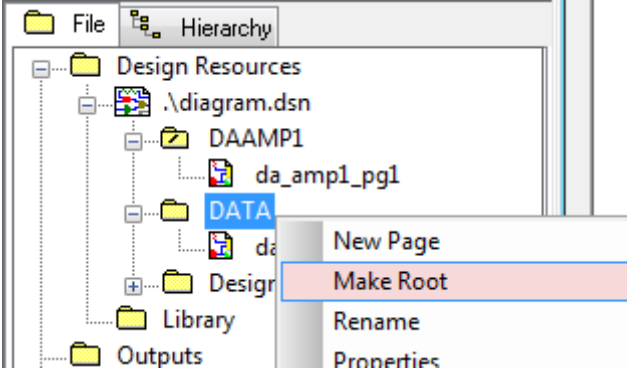

- 4. Åbn diagramsiden **data\_pg1**.
- 5. Vælg **Place, Hierarchical Block**, eller tryk på ikonet i toolbaren

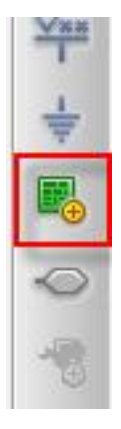

**2011 Nordcad Systems A/S** Side 8 af 27

6. Udfyld dialogboksen med følgende informationer:

**Vigtigt**: Implementation name skal staves præcist som det diagram der blev oprettet i forrige øvelse.

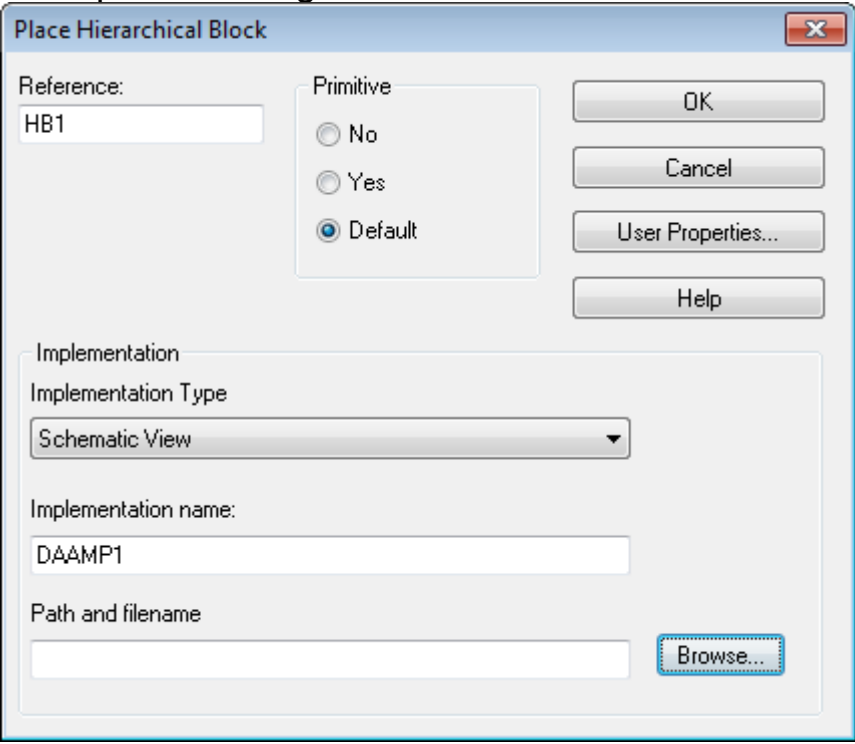

7. Der dukker et kryds op på din cursor – tegn nu en blok med en passende størrelse (den kan efterfølgende tilpasses).

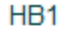

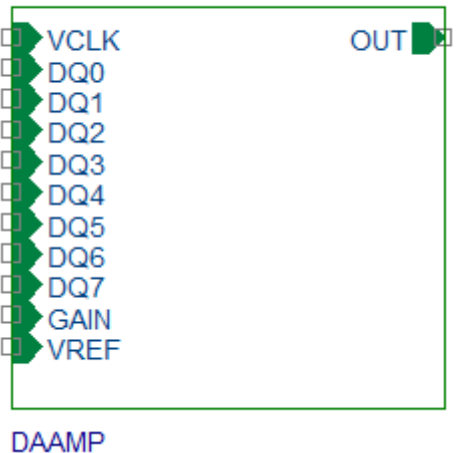

- 8. Hvis navnet er stavet rigtigt vil der automatisk blive oprette ben på blokken svarende til de porte der er tegnet på DAAMP1 diagrammet. **Dobbeltklik** på blokken for at gå til diagrammet "under". Tryk **Shift+A** for at komme tilbage igen.
- 9. **Gem** Designet.

© 2011 Nordcad Systems A/S Side 9 af 27

10. Vælg **File, Archive Project**. Udfyld felterne som vist herunder.

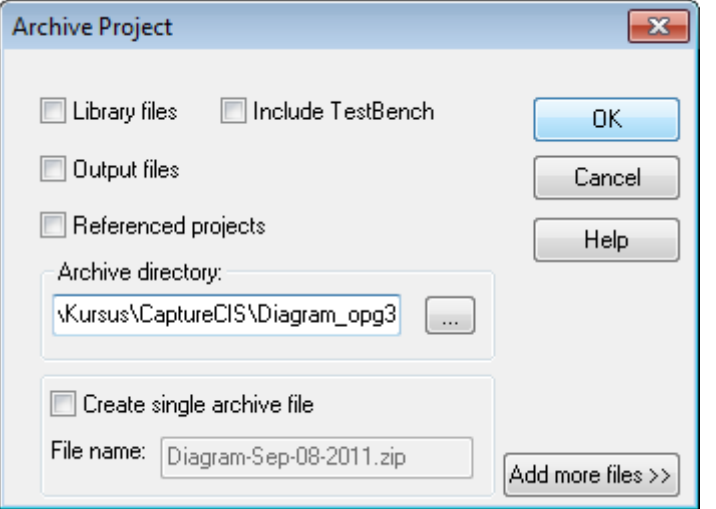

Placeringen angives til **C:\Kursus\CaptureCIS\Diagram\_opg3\**

11. Slut på øvelse.

(Se mere om hierarkiblokke i ekstra øvelse 1)

#### **Øvelse 4: Afslut designet**

<span id="page-10-0"></span>*I denne øvelse skal designet færdiggøres. De fleste diagramsider kopieres fra andre designs. Komponenterne skal navngives, og du skal sikre at alle komponenter er godkendte database komponenter. Komponenter som ikke har et part nummer erstattes med komponenter fra databasen. Har du ikke gennemført øvelse 3 kan du anvende designet fra C:\Kursus\CaptureCIS\Milestones\Opg3* 

- 1. **Åbn** projektet **Root\_Schematic.opj**.
- 2. **Kopier** diagrammet **ROOT** fra Root\_Schematic.dsn til diagram.dsn. a. Brug **Ctrl+C** og **Ctrl+V**.
- 3. **Luk Root\_Schematic.opj**.
- 4. Gentag procedure for **HSRAM\_Schematic.opj** og **DAAMP\_Circuit.opj**, så dit design nu ser ud som vist:

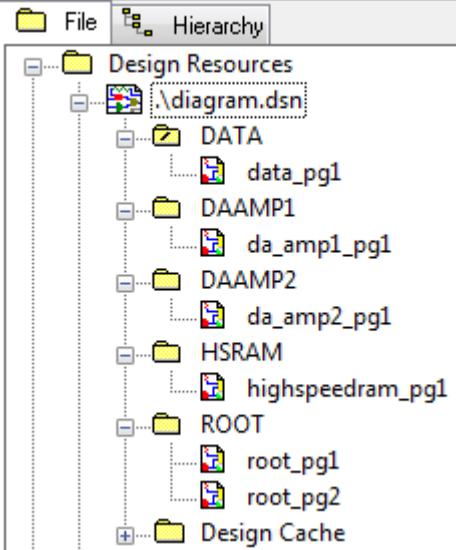

- 5. **Gem** designet.
- 6. Højreklik på **ROOT** og vælg **Make Root.**
- 7. Højreklik på **diagram.dsn** i Project Manager og vælg **Find**. a. Skriv **54ACT574** og tryk Enter**.**
- 8. **Dobbeltklik** på resultatet i **Parts** fanen i **Find vinduet** for at gå til komponenten på diagrammet.
- 9. Højreklik og vælg **Link Database Part** for at åbne CIS Explorer.
	- a. Ret værdien i Query feltet til **74ACT574** og tryk Enter.
	- b. **Dobbeltklik** på resultatet for at udskifte komponenten.
	- c. Tryk **OK** i Update Symbol vinduet.
- 10. Åbn diagramsiden **root\_pg1** og **markér GND nettet**. Højreklik og vælg **Edit Net Properties**. Vælg en ny tykkelse og farve for nettet.

**2011 Nordcad Systems A/S** Side 11 af 27

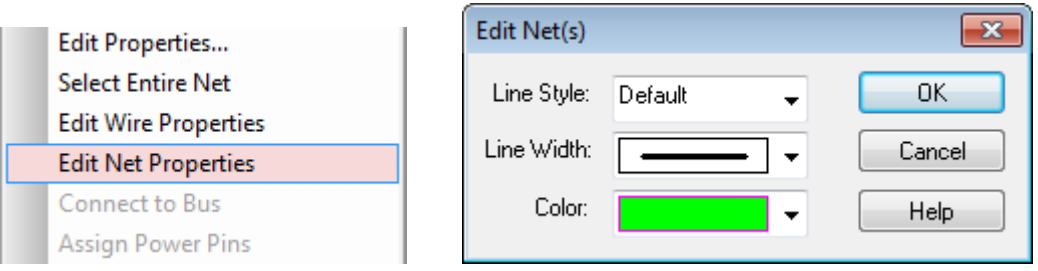

- 11. **Højreklik** på nettet igen og vælg **signals**.
	- a. Signals vinduet viser nu de forskellige placeringer for nettet i hele designet.
	- b. Dobbeltklik på resultaterne for at følge nettet rundt i designet. Vær opmærksom på at der kan være flere på samme side.
- 12. Åbn siden **DATA:data\_pg1** og færdiggør diagrammet så det ser ud som vist herunder.
	- a. Tryk på B på tastaturet for at oprette bussen.
	- b. Læg mærke til at der er god mulighed for at bruge "F4-metode" når "R-C grenene" og forbindelser til 74ACT574 oprettes.

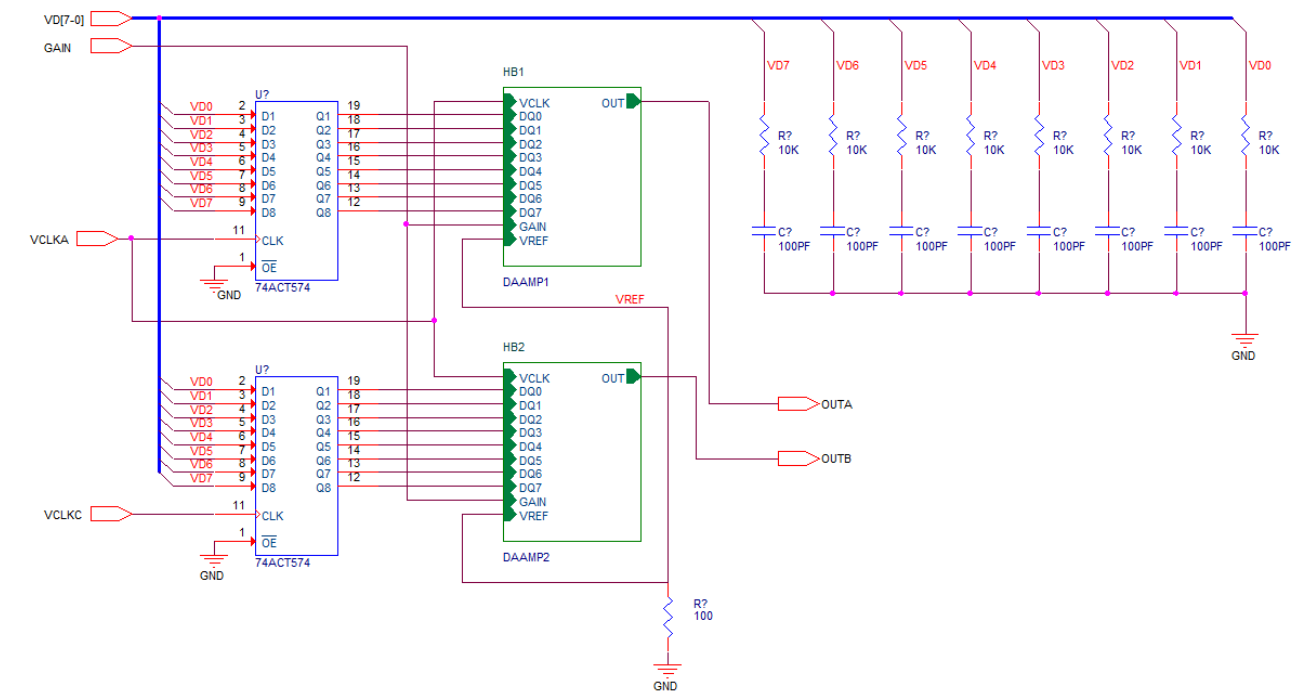

13. Vælg **File, Archive Project**. Udfyld felterne som vist herunder. Placeringen angives til **C:\Kursus\CaptureCIS\Diagram\_backup1\**

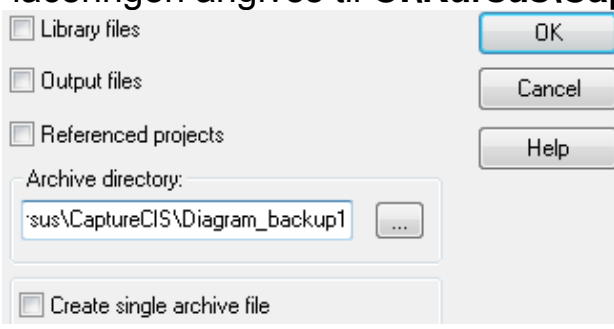

**2011 Nordcad Systems A/S** Side 12 af 27

14. **Markér design filen** i Project Manager og vælg **Tools, Annotate**. Indstil som vist herunder:

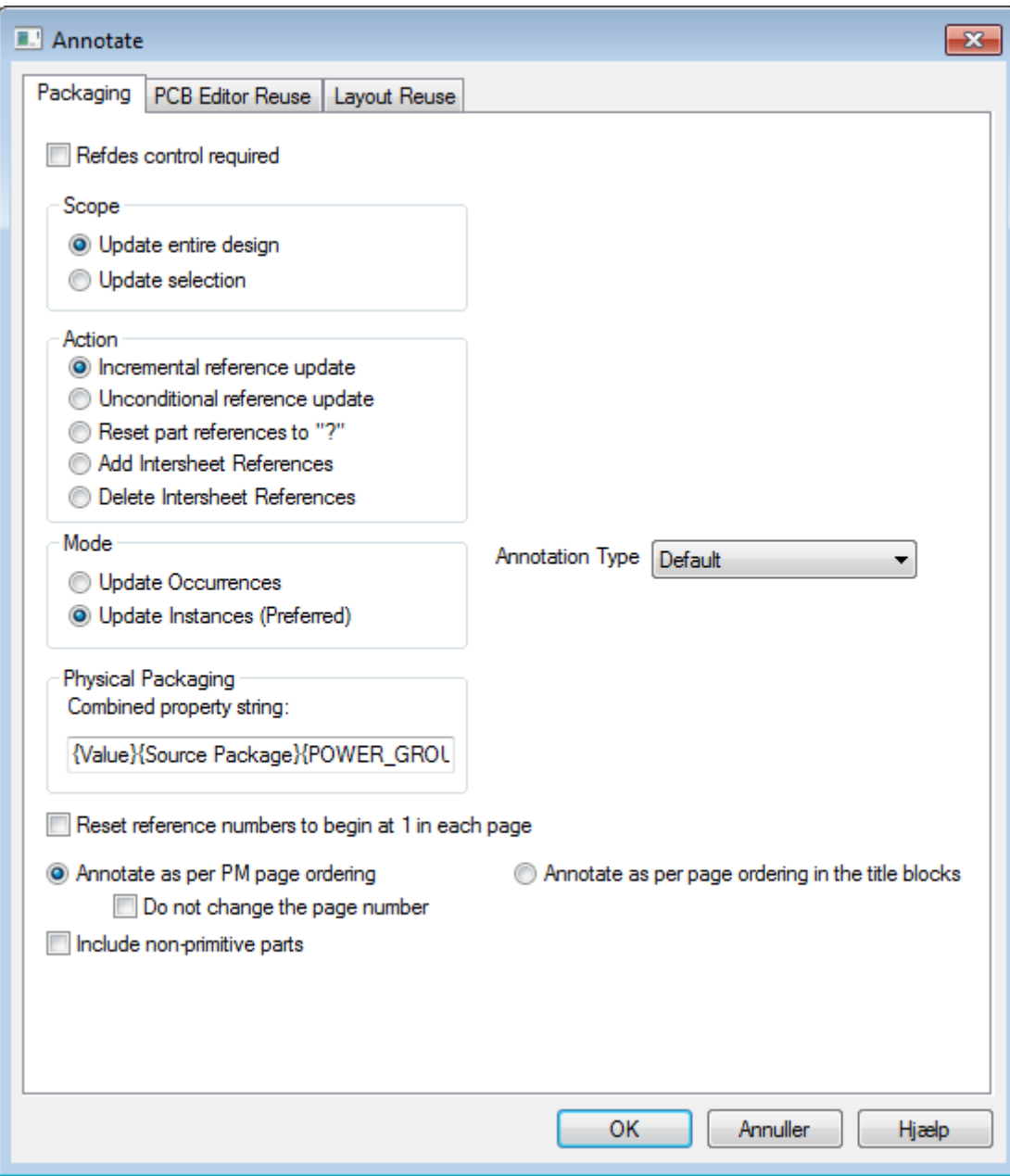

(Update Entire Design; Incremental Reference Update; Update Instances; Annotate as per PM page ordering.)

Klik **OK** for at starte, og **OK** for at gemme og fortsætte.

15. **Vælg Window, Session Log**. Dette åbner session loggen i bunden af vinduet.

Gå til bunden af session log vinduet for at se de sidst anvendte komponent navne (**last used references**).

- 16. **Luk session log** vinduet.
- 17. Højreklik i Project Manager vinduet og vælg **Part Manager.**
- 18. Vælg **Tools, Update All Part Status.** Vælg Nej til at se warnings.

**2011 Nordcad Systems A/S** Side 13 af 27

#### 19. **Dobbeltklik** på **Part Status** søjlen.

Du skulle nu gerne se 1 komponent med rød status øverst.

#### 20. **Højreklik** på **U2** og vælg **"Goto Part On Schematic".**

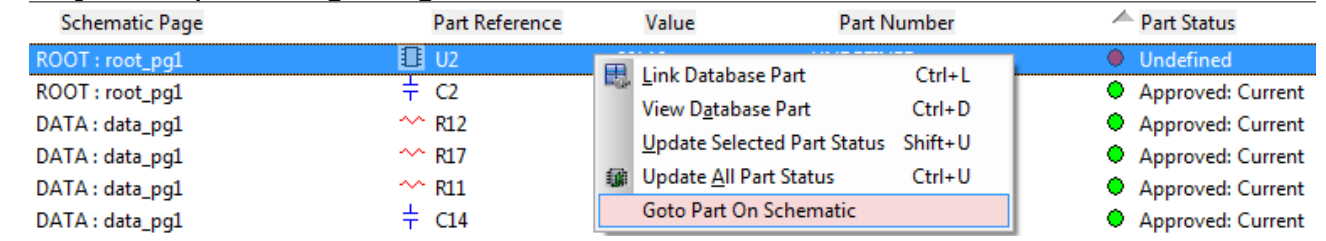

- 21. **Højreklik** på U2 og vælg **Link Database Part**.
- 22. **Dobbeltklik** på den mulighed der vises i CIS Explorer for at udskifte U2 med part nummer **22-00082-001**. Svar **OK** i Update Symbol dialogen.
- 23. **Luk Part Manager og CIS Explorer**.
- 24. **Gem** designet.
- 25. **Højreklik** på **designnavnet** i Project Manager og vælg **Edit Object** 
	- **Properties**<br>
	<del>de D</del> Adiagram.( UP Annotate... ⊕ **®** ROOT New Schematic... **E-CD** DAAM Design Properties... **E-CO DAAM** Save **E-CD** DATA Save As... **E-ED HSRAN Edit Object Properties E** Design **E** Library Find
- 26. Vælg **Title Blocks** fanen. Her vises Properties for alle titelblokke.
- 27. Vælg **RevCode** linjen, tryk **Ctrl+E** og angive værdien til **4.4**.
- 28. **Luk** Property Editor
- 29. Markér designfilen i **Project Manager** og vælg **Reports, CIS Bill of Materials, Standard**.
- 30. Undersøg Bill of Materiales vinduet og tryk **OK** for at oprette styklisten (den vises automatisk efter oprettelse).
- 31. Slut på øvelse. **Gem** designet.

#### **Øvelse 5: Netliste generering, PCB Editor**

<span id="page-14-0"></span>*I denne øvelse skal der oprettes netlister til PCB Editor. Du har brug for at vide hvordan der oprettes en netliste til board layout programmet. Men opsætningen skal normalt laves i samarbejde med den PCB layout ansvarlige.* 

**U? 编 D** 

间

*Har du ikke gennemført øvelse 4 kan du anvende designet fra C:\Kursus\CaptureCIS\Milestones\Opg4* 

- 1. Markér designnavnet i **Project Manager**.
- 2. Vælg **Tools, Create Netlist**.

Alternativt, tryk på netlist ikonet.

3. **Indstil** som vist herunder.

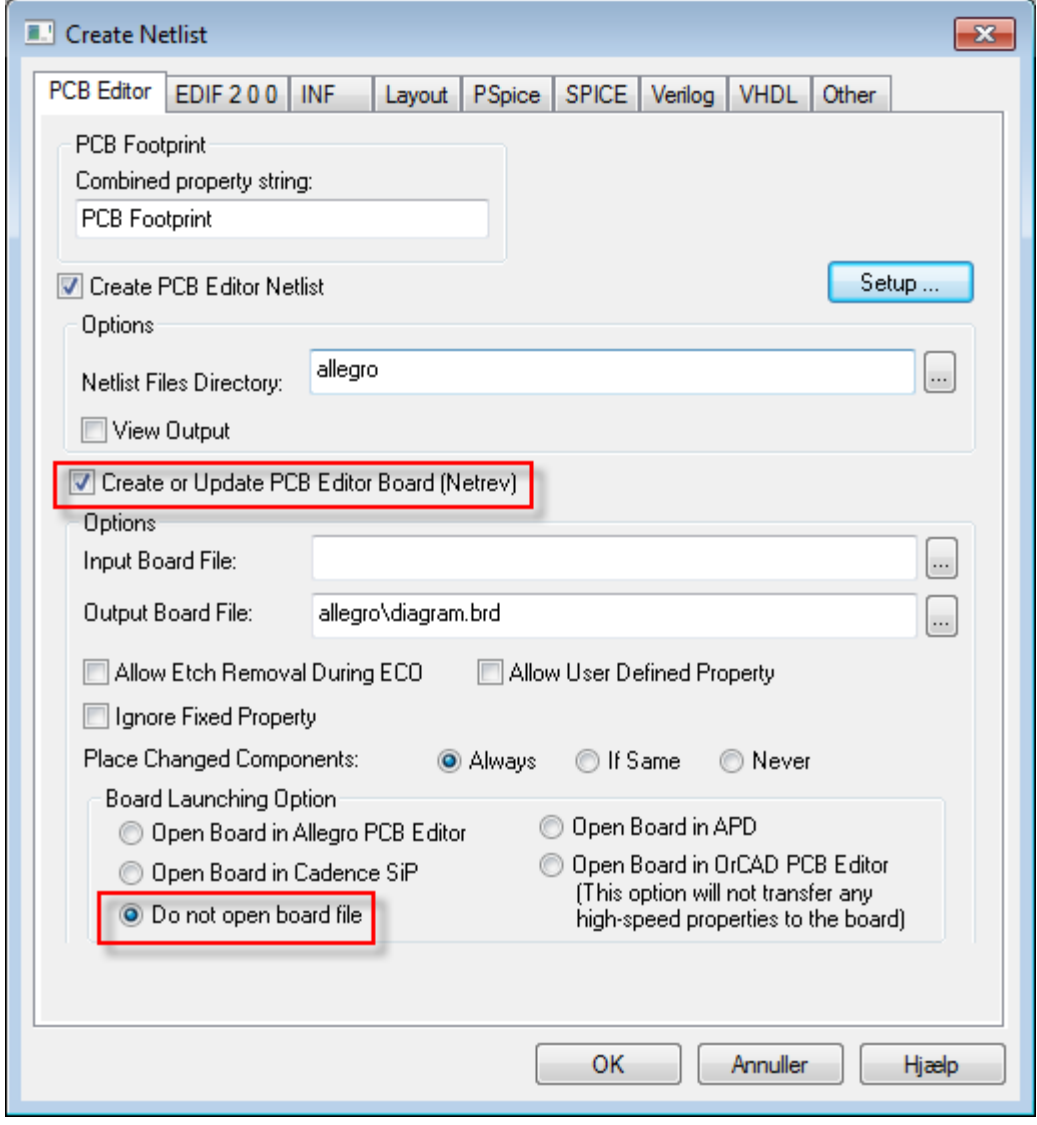

**2011 Nordcad Systems A/S** Side 15 af 27

4. Under **Setup** kan der angives hvilke properties/egenskaber der skal overføres fra diagrammet til printet. Det sker i en fil kaldet allegro.cfg.

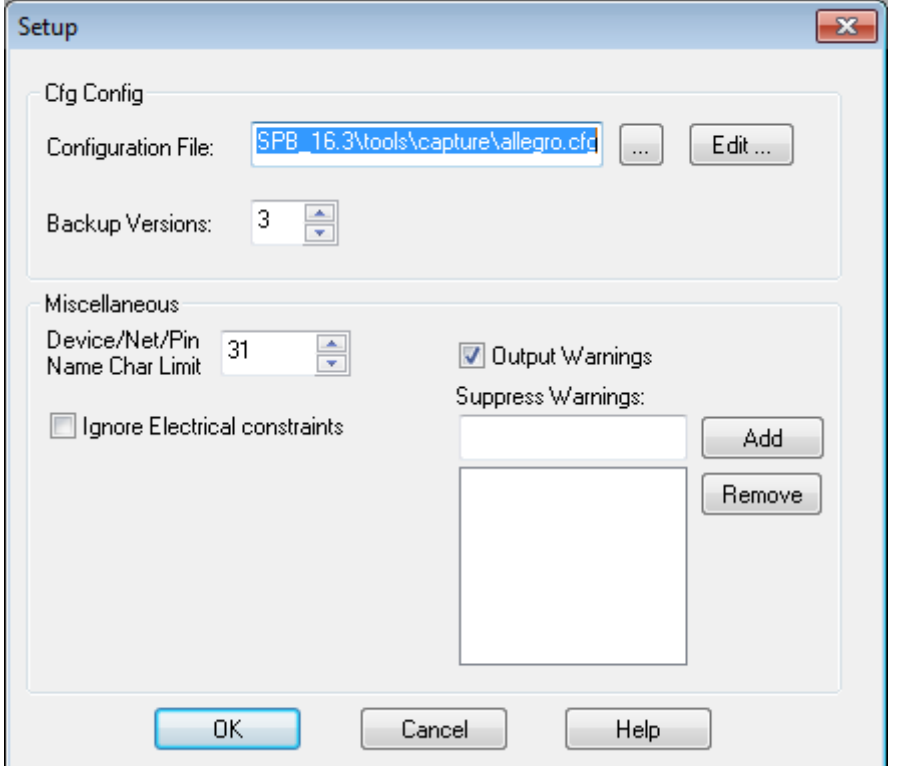

Fra denne menu er det også muligt at indstille hvor lange navne man vil tillade i netlisten (op til 256), og evt. warnings som man ikke ønsker at se.

Tryk **OK** i Setup menuen uden at lave ændringer.

- 5. Tryk **OK** og at oprette netliste og board fil
	- a. Svar **Ja** til at oprette undermappen Allegro
	- b. og **OK** for at acceptere at designet gemmes.

*Hvis du ikke får oprettet et board pga. fejl i diagrammet, kan du åbne C:\kursus\CaptureCIS\Finished\Diagram\_finished.opj og oprette boardet ud fra dette design i stedet.* 

6. Slut på øvelse.

#### **Ekstra øvelse 1: Hierarkisk blok**

<span id="page-16-0"></span>*I denne øvelse skal du prøve at oprette hierarkiblokken og definere benene på denne inden underdiagrammet er oprettet. Øvelsen tager udgangspunkt i designet som det ser ud efter oprettelse af DAAMP1 og DATA diagrammerne. Hvis du har "arkiveret" designet i slutningen af øvelse 3, kan du bruge denne udgave til at arbejde videre fra (C:\Kursus\CaptureCIS\Diagram\_opg3).* 

- 1. Opret et **nyt diagram** i designet. Kald det for **ROOT**.
- 2. Opret siden **root\_pg2**.
- 3. Højreklik på ROOT diagrammet og vælg **Make Root**. Projekt strukturen skulle nu være som vist.<br>Diagram.opj

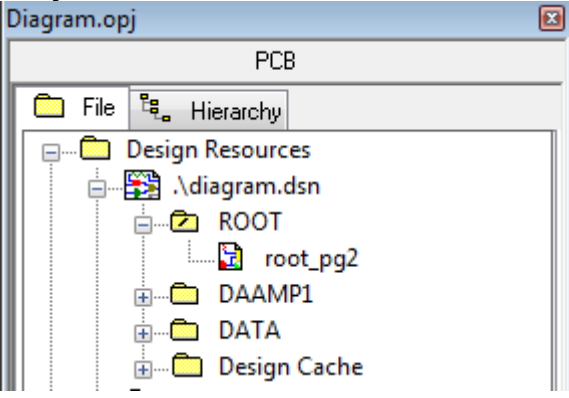

- 4. Åbn **root\_pg2**. I toolbaren til højre vælger du **ikonet** til placering af en hierarkisk blok.
- 5. Der dukker nu en dialogboks op hvor alle relevante informationer lægges ind:

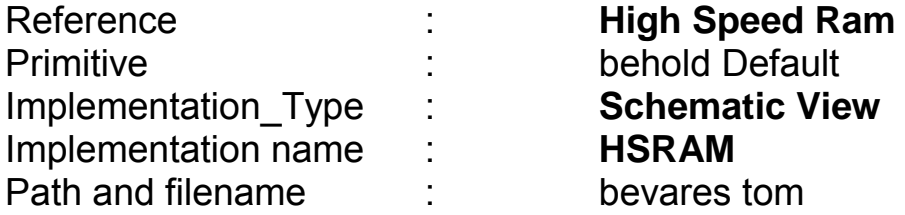

- 6. Tryk **OK**, og tegn H-blokken i den ønskede størrelse. Der skal være plads til mindst 5 ben på den ene side af blokken.
- 7. Tryk nu på ikonet for tilføjelse af **Hierarchical Pin**, eller vælg det fra Place menuen. Placer 4 ben med navnene **RD[0-7]**, **RCS0**, **RCS1**, **RWE**. Alle har typen **Input**. Husk at vælg **Bus** for bus benet RD.

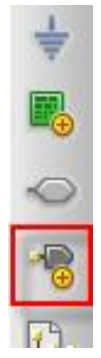

© 2011 Nordcad Systems A/S Side 17 af 27

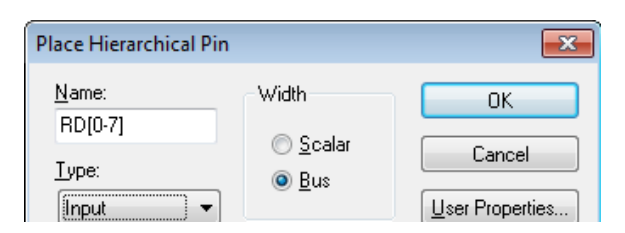

- 8. **Dobbeltklik** på blokken når alle ben er oprette. Dette starter dialogen for oprettelse af en diagramside i underdiagrammet HSRAM. Angiv navnet til **highspeedram\_pg1**.
- 9. Der er automatisk oprette 4 porte med navne svarende til benene på blokken. **Tilføj** en yderligere **port** og navngiv den **RA[0-15]**.

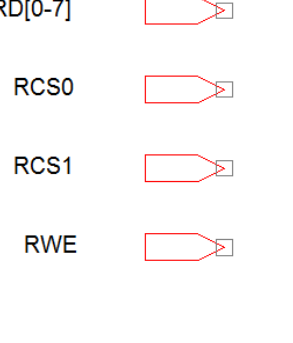

RA[0-15]

10. Tryk **Shift+A** for at vende tilbage til ROOT.

➤

11. **Højreklik** på blokken og vælg **Synchronize Up**. Dette opretter et ekstra ben svarende til den tilføjede port. Flyt benet til en passende placering. **High Speed Ram** 

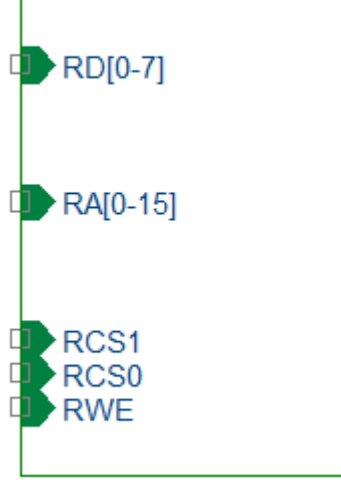

**HSRAM** 

12. Slut på øvelse. **Gem** designet.

*Tilføjelse af ben på en hierarkisk blok kræver at blokken er markeret. Det samme gælder "blok specifikke" kommandoer som Synchronize og Descend. For at flytte eller editere et ben skal blokken ikke være markeret, men kun benet.* 

**2011 Nordcad Systems A/S** Side 18 af 27

#### **Ekstra øvelse 2: Opret ny database part**

<span id="page-18-0"></span>*Denne øvelse viser hvordan man opretter en ny "midlertidig" komponent i CIS databasen.* 

1. Åben **CIS explorer** vinduet (tryk Z). Vælg **Explore** og åben mappen **Misc** under **Misc**:

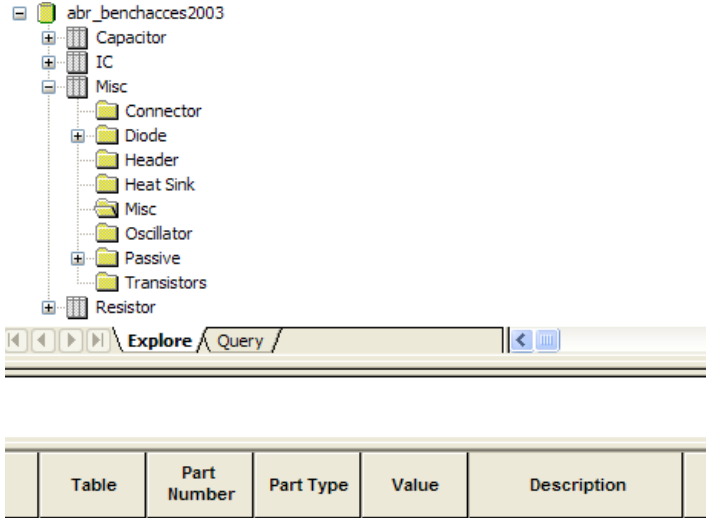

99-0002-000

99-0003-000 Misc

Misc

- 2. Markér en **tilfældig part** under Misc. Tryk OK hvis du ser en fejlmeddelelsen.
- 3. Vælg nu "**Edit, Derive New Database Part…**" eller tryk Shift+D:

#10X32, .5 inch bolt, Steel

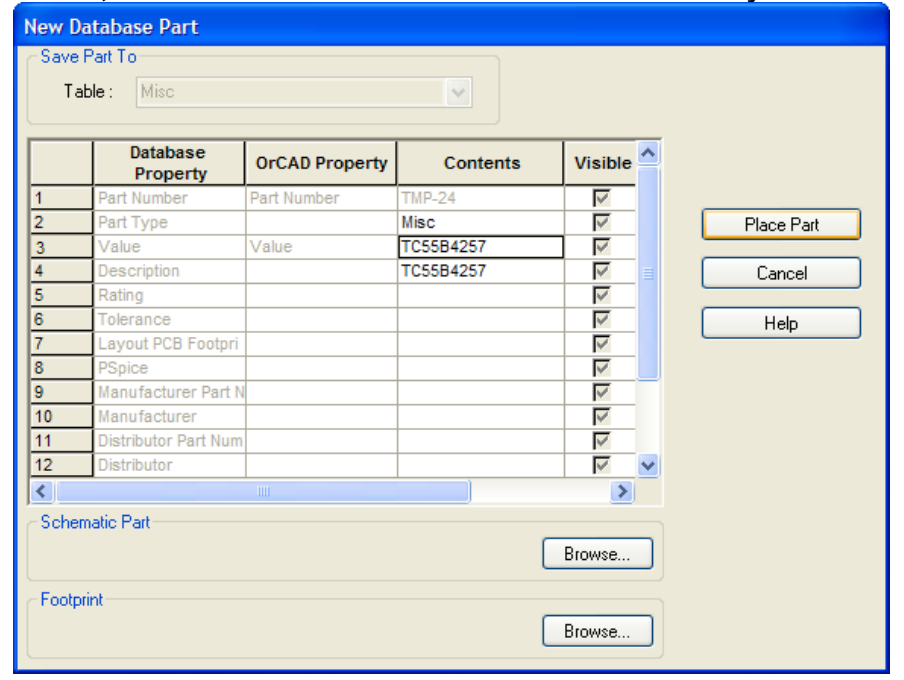

4. Editer eventuelt i felternes indhold.

© 2011 Nordcad Systems A/S Side 19 af 27

5. Under **Schematic Part** tryk på **Browse** og vælg **TC55B4257** fra biblioteket **MYCISLIB**:

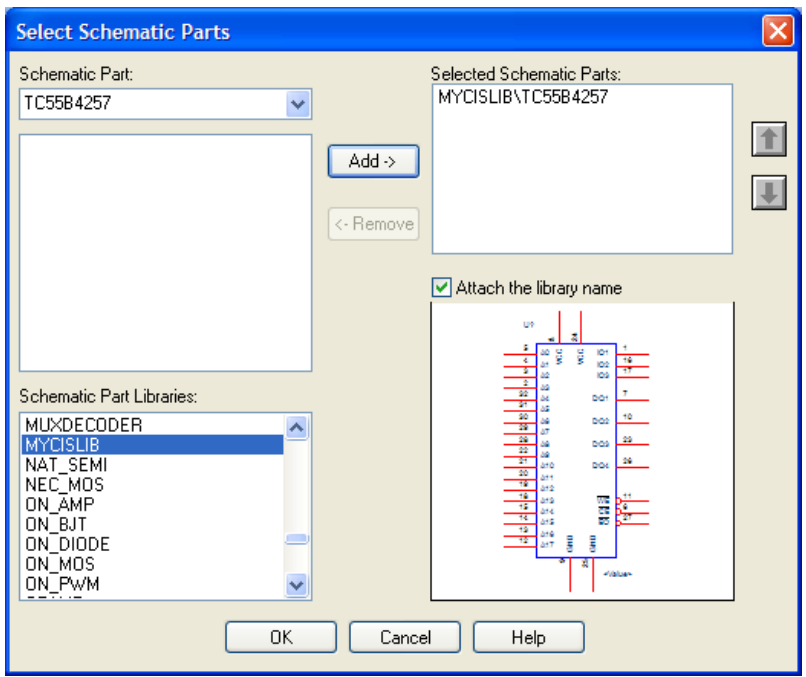

#### 6. Tryk **OK** og derefter **Place Part**. Svar også **OK** til at tilføje komponenten til databasen:

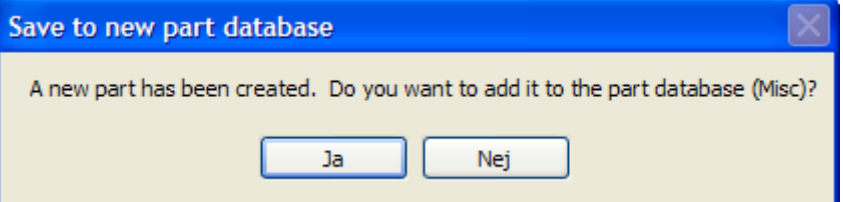

7. Nu er den nye part tilføjet til databasen, den har fået et **midlertidigt part nummer** TMP-XX:

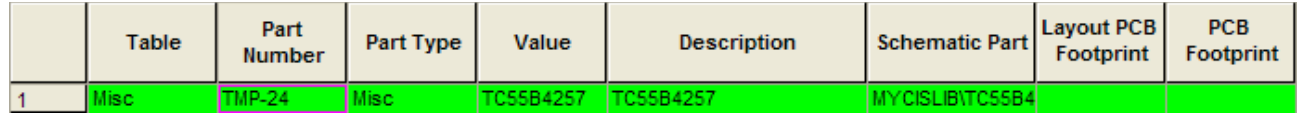

8. Det er nu op til den database-ansvarlige at godkende parten ved at give den et "rigtigt" part nummer i henhold til firma-politikken. Navngivningen af nye komponenter styres fra "CIS configuration, Setup, Administrative Preferences", under "New Parts".

#### **Ekstra øvelse 3: Opret en ny komponent**

<span id="page-20-0"></span>*I denne øvelse oprettes en ny komponent.* 

1. Lav et nyt bibliotek; Gå i project manager, File, New, Library. *Nu er det lavet et nyt bibliotek i det projekt du arbejder i og det er muligt senere at kopiere dit symbol over i firmabiblioteket.* 

2. Vælg nu dit bibliotek library1.olb, højreklik, og vælg New Part.

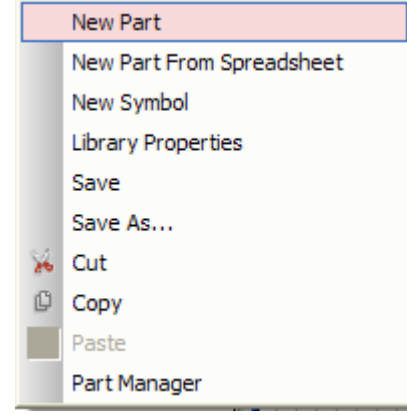

*Flg. Dialog boks dukker op:*

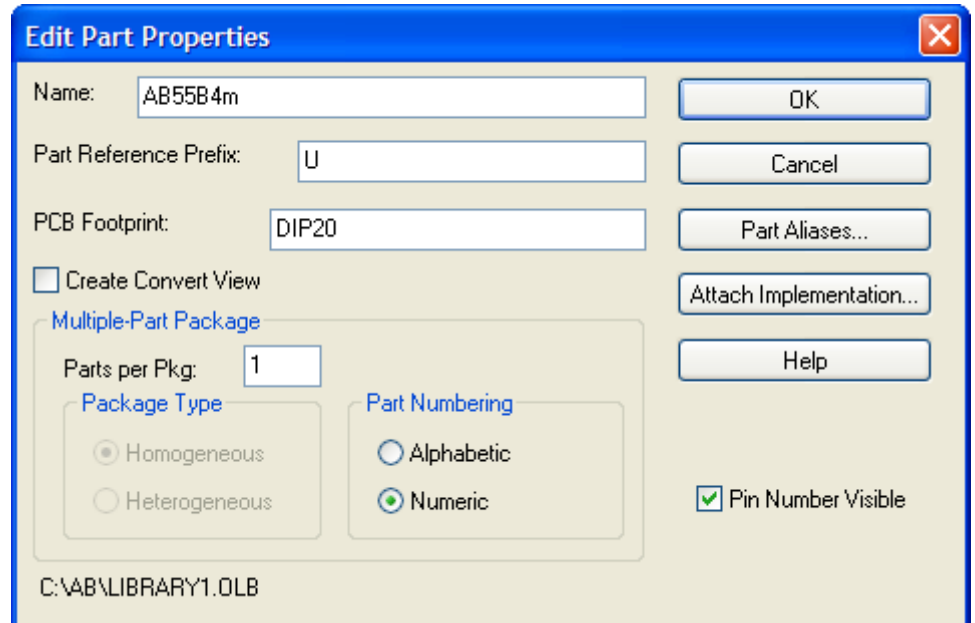

- 3. Giv den nye komponent et navn, AB55B4m
	- *Her bør her vælges et navn der er logisk i forhold til hvad det er og i henhold til evt. firmastandard.*
- 4. Tryk OK

**2011 Nordcad Systems A/S** Side 21 af 27

*Der dukker nu en næsten tom side frem, hvor selve komponenten skal tegnes*:

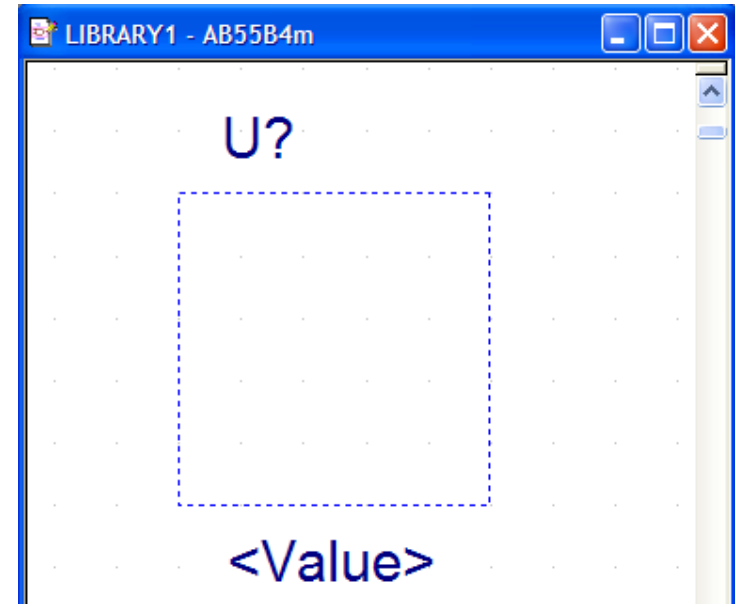

*Der er allerede indsat det prefix du gav komponenten, samt en Value streng som enten navngives direkte, eller udfyldelse via CIS. Endvidere vil du i toppen se det navn du gav komponenten.* 

*I højre side er en række ikoner som er det tegneværktøj du skal anvende når du skal i gang med at tegne komponenten.* 

*Den 1. er til placering af IEEE standard symbol.* 

*Den 2. er til placering af enkelt pin.* 

*Den 3. er til placering af et pin array.* 

*De næste 4 ikoner illustrerer grafisk tegneredskaber – både til omrids af komponent og evt. yderlig forklarende tegning.* 

*Den sidste ikon bruges til at tilføje tekst.*

#### 5. Konstruer flg. Symbol:

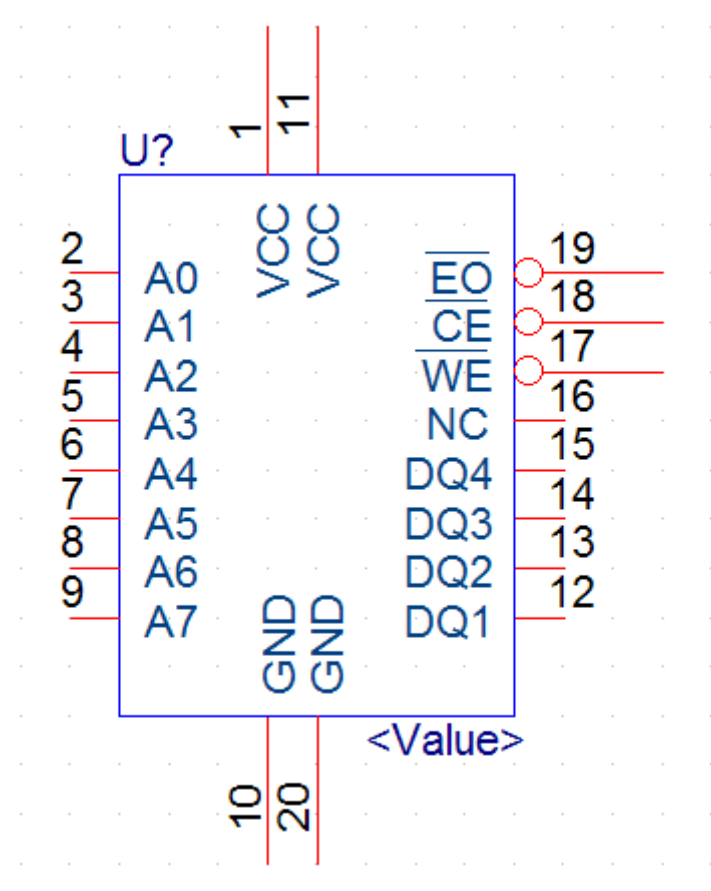

- 6. For at udvide den stiplede boks, skal du markere den og trække i enten siderne eller i hjørnerne. Benene på komponenten vil være placeret på ydersiden af boksen (implicit bounding box).
- 7. Husk altid at have udfyldt både Name og Number.
- 8. Aktiv-lav streg tilføjes ved at sætte "\" efter hver karakter.

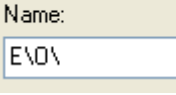

9. Placer dit nye symbol i diagrammet for at tjekke om det også ser ud som ønsket.

Slut på øvelse.

Call Nordcad Systems A/S Side 23 af 27

#### <span id="page-23-0"></span>**Ekstra øvelse 4: Opret en ny komponent ud fra datablad**

*Denne øvelse viser hvordan man ud fra et regneark kan oprette en komponent, hurtigt og enkelt. Dette kan især være effektivt i forbindelse med konstruktion af komponenter med et stort antal ben.* 

*Mange leverandører har i deres datablade en pin liste over den fysiske ben-fordeling på komponenter. I eksemplet anvendes en komponent fra Texas Instruments: UCC3895 som er fundet på: /www.alldatasheet.com/* 

- 1. I folderen C:\kursus\captureCIS ligger et regneark (Data\_NPFS.xls). Kopier alle informationer ved at udvælge dem og trykke CRTL+ C (Først række er blot information om søjlernes indhold, denne skal ikke kopieres)
- 2. Åbn Project Manager i Capture og udvælg biblioteket fra forrige øvelse.
- 3. Højreklik og vælg New Part From Spreadsheet.

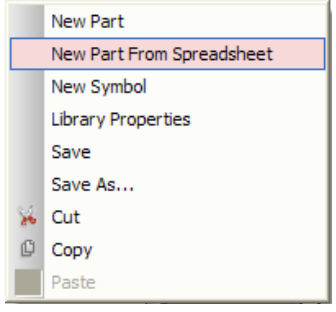

4. Herefter kommer der en tabel (spreadsheet) frem

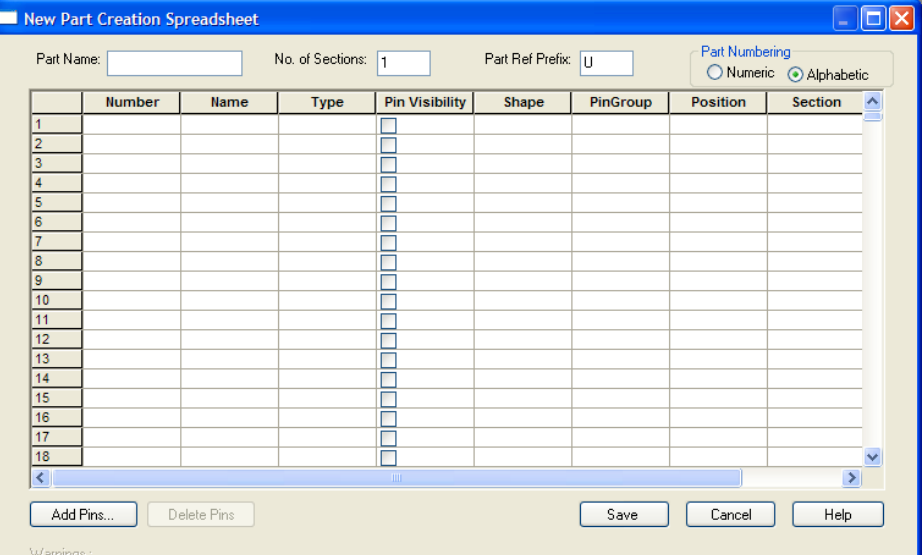

- 5. Nu skal der indtastes navn på den færdige komponent vælg evt. samme navn som den har fra producenten.
- 6. Da komponenten i sin logiske opbygning er lavet til 2 pakker i samme part, (A og B) skal antallet af pakker angives i No. Of Sections = 2.

**2011 Nordcad Systems A/S** Side 24 af 27

**Contract Contract** 

- 7. Part Ref Prefix er det bogstav der vil stå foran nummeret på komponenten når den er placeret i diagrammet.
- 8. Part Numbering numerisk / alfabetisk betyder at komponentens dele bliver betegnet som f.eks. U1-1, U1-2 /U1A, U1B.
- 9. Klik på første felt i tabellen og tryk CRTL+V, herefter udfyldes alle de felter med info der er relevante for at lave en komponent i 2 dele.

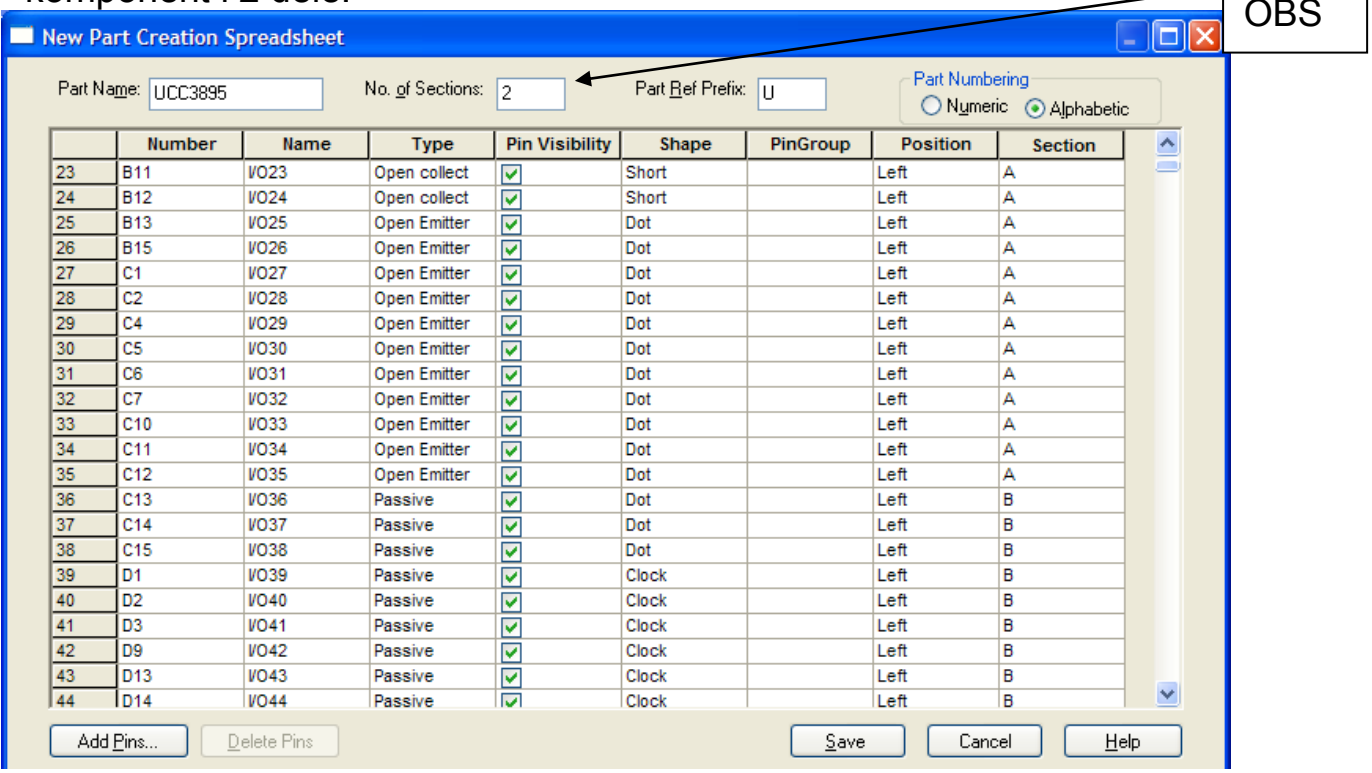

- 10. Tryk Save og komponenten gemmes under det navn som stod i Part Name.
- 11. Placer dit nye symbol med begge pakker i et diagram for at tjekke om det også ser ud som ønsket.

<span id="page-24-0"></span>Slut på øvelse.

#### **Appendiks: Diagrammer i fuld størrelse**

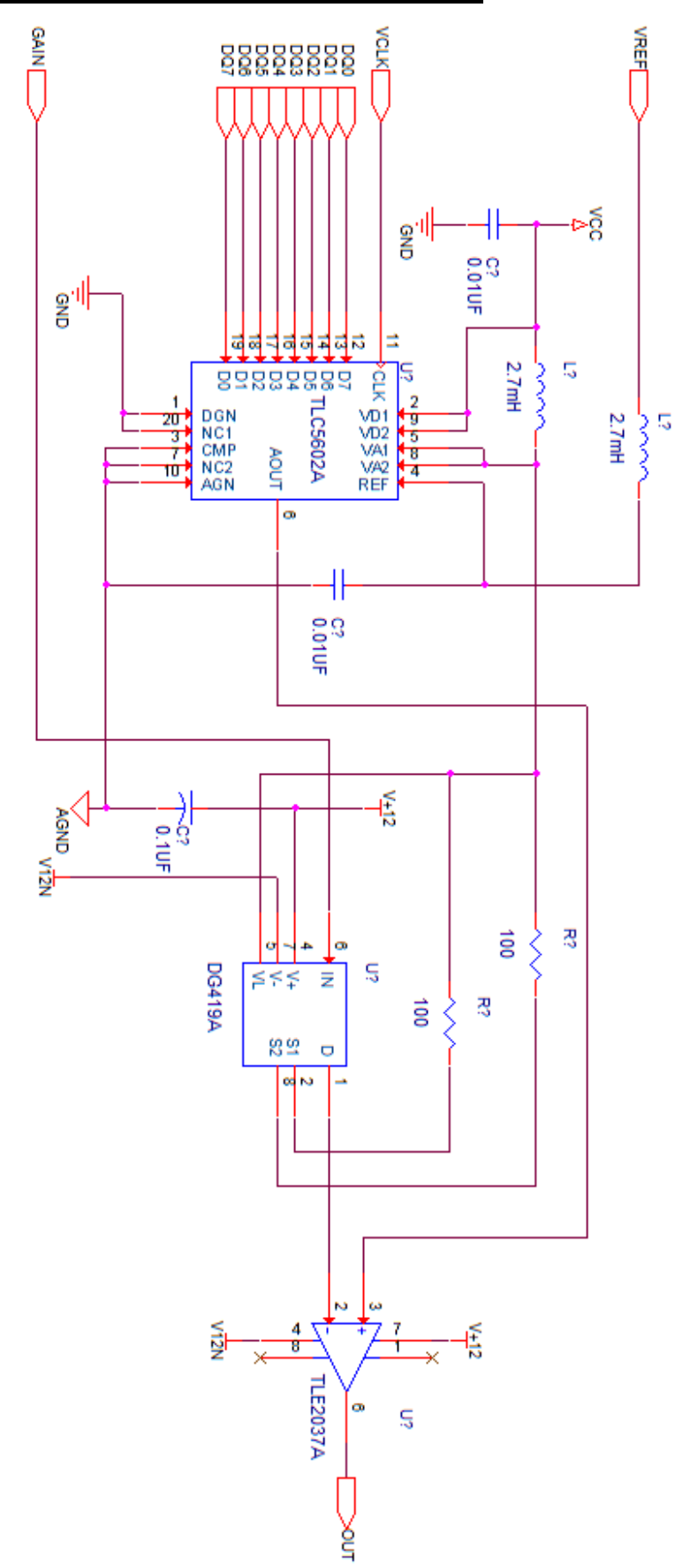

**2011 Nordcad Systems A/S** Side 26 af 27

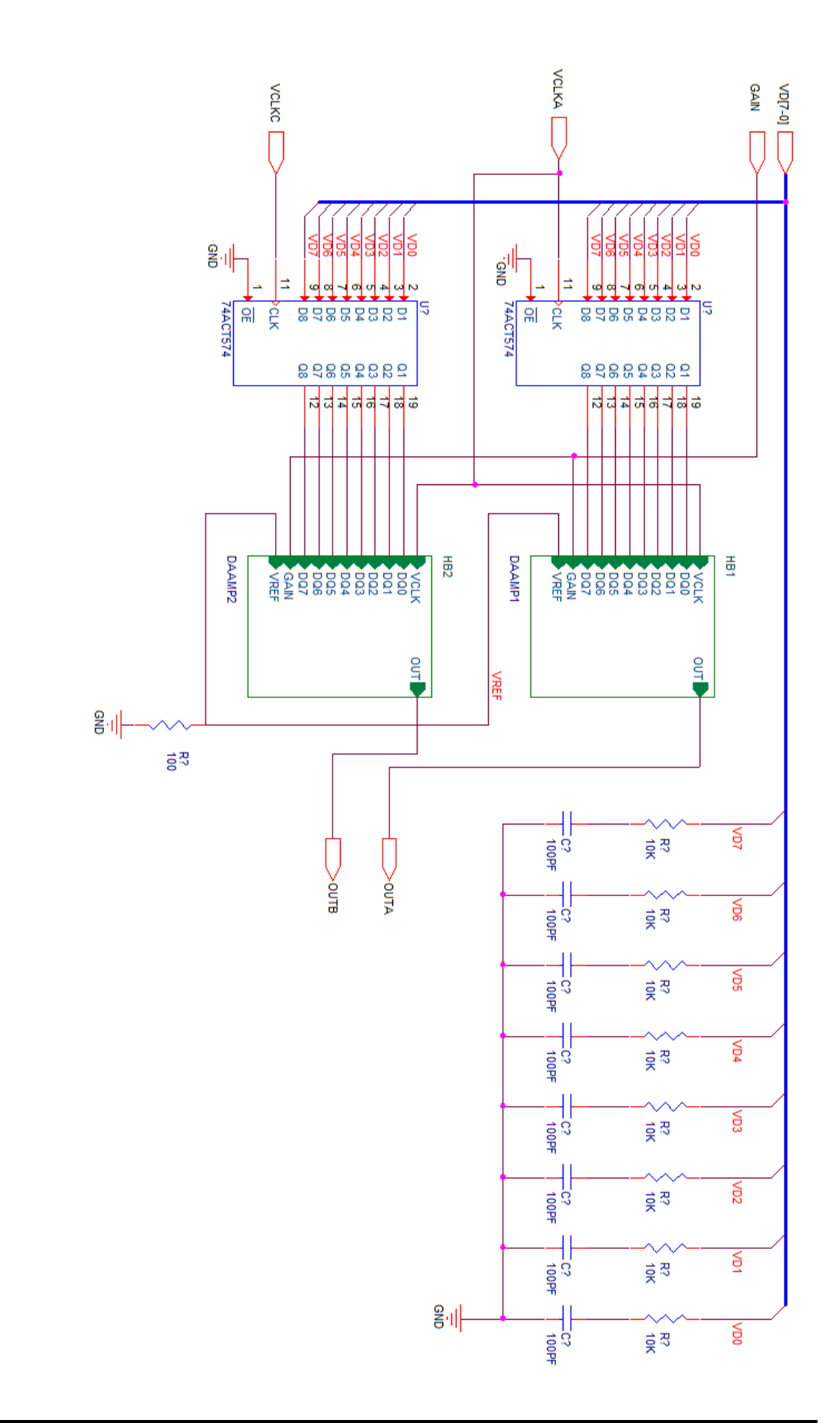

**2011 Nordcad Systems A/S** Side 27 af 27